### **APUNTES DE WORD**

#### **[3.- VER](#page-1-0)**

- **[3-1.- Norma](#page-1-1)**l
- **[3-2.- Diseño Web:](#page-1-2)**
- **[3-3.-Diseño de impresión](#page-1-3)**
- **[3-4.- Diseño de lectura](#page-1-4)**
- **[3-5.- Esquema](#page-1-5)**
- **[3-6.- Panel de tareas](#page-1-6)**
- **[3-7.- Barra de herramientas](#page-1-7)**
- **[3-8.- Vistas en miniatura](#page-3-0)**
- **[3-9.- Encabezado y pie de página](#page-3-1)**

# <span id="page-1-0"></span> **3.- VER**

Al desplegar la pestaña ver se despliega el siguiente menú:

<span id="page-1-2"></span><span id="page-1-1"></span>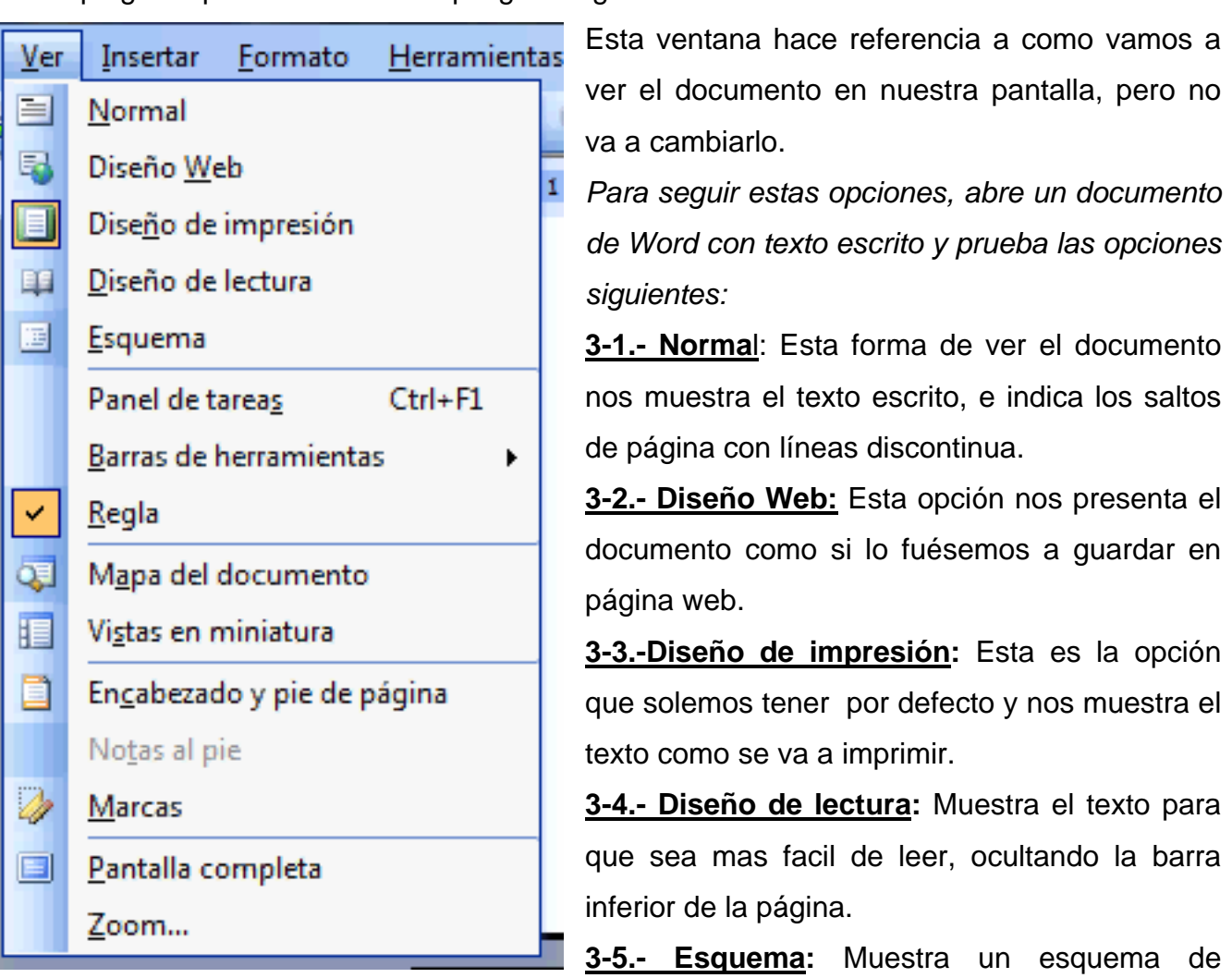

<span id="page-1-5"></span><span id="page-1-4"></span><span id="page-1-3"></span>nuestro texto, marcando los apartados, los párrafos etc.…

Estas opciones tienen un acceso rápido en la parte inferior izquierda. Así podemos pasar rápidamente de un modo de vista a otro:

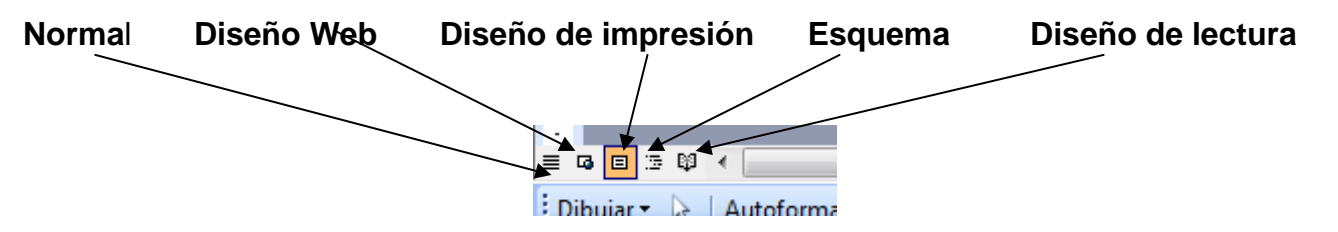

<span id="page-1-6"></span>**3-6.- Panel de tareas:** Muestra un panel de tareas en la parte derecha del texto, para acceder fácilmente a algunas tareas. También podemos hacerlo con la combinación de teclas Ctrl+F1

<span id="page-1-7"></span>**3-7.- Barra de herramientas:** Cuando pulsamos esta opción se nos despliega el siguiente menú, en él podemos ver algunas herramientas marcadas y otras no. Por defecto cuando instalamos el programa vienen las herramientas Estándar, Formato y Dibujo, pero podemos quitar o poner barras de herramientas según nos convenga.

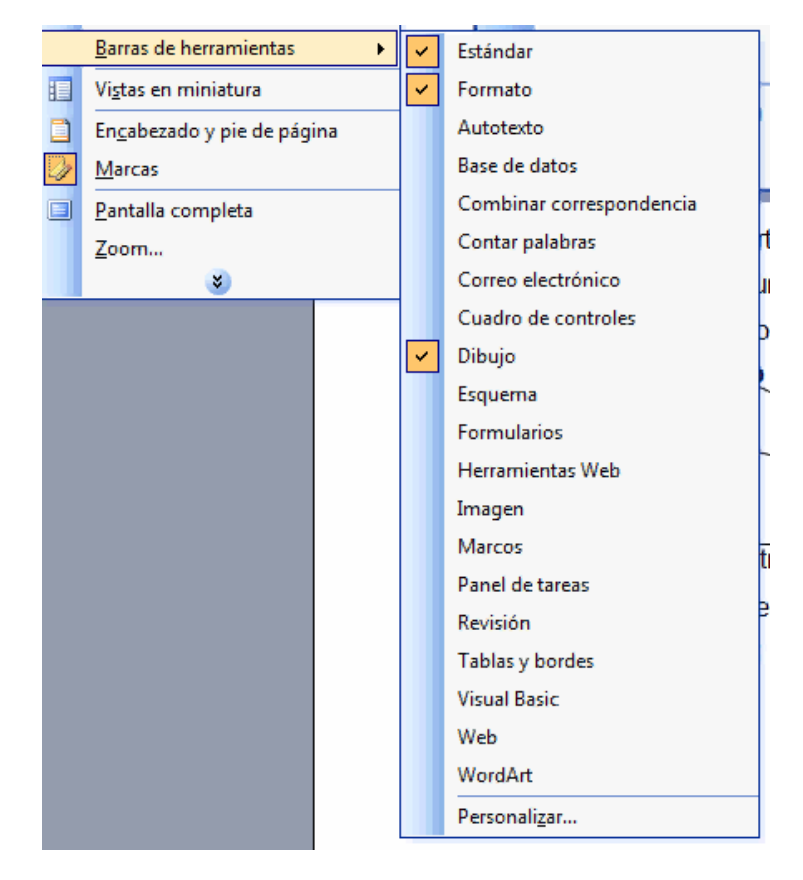

A continuación se muestran algunas de las herramientas que podemos poner o quitar en la barra de herramientas.

### Estándar

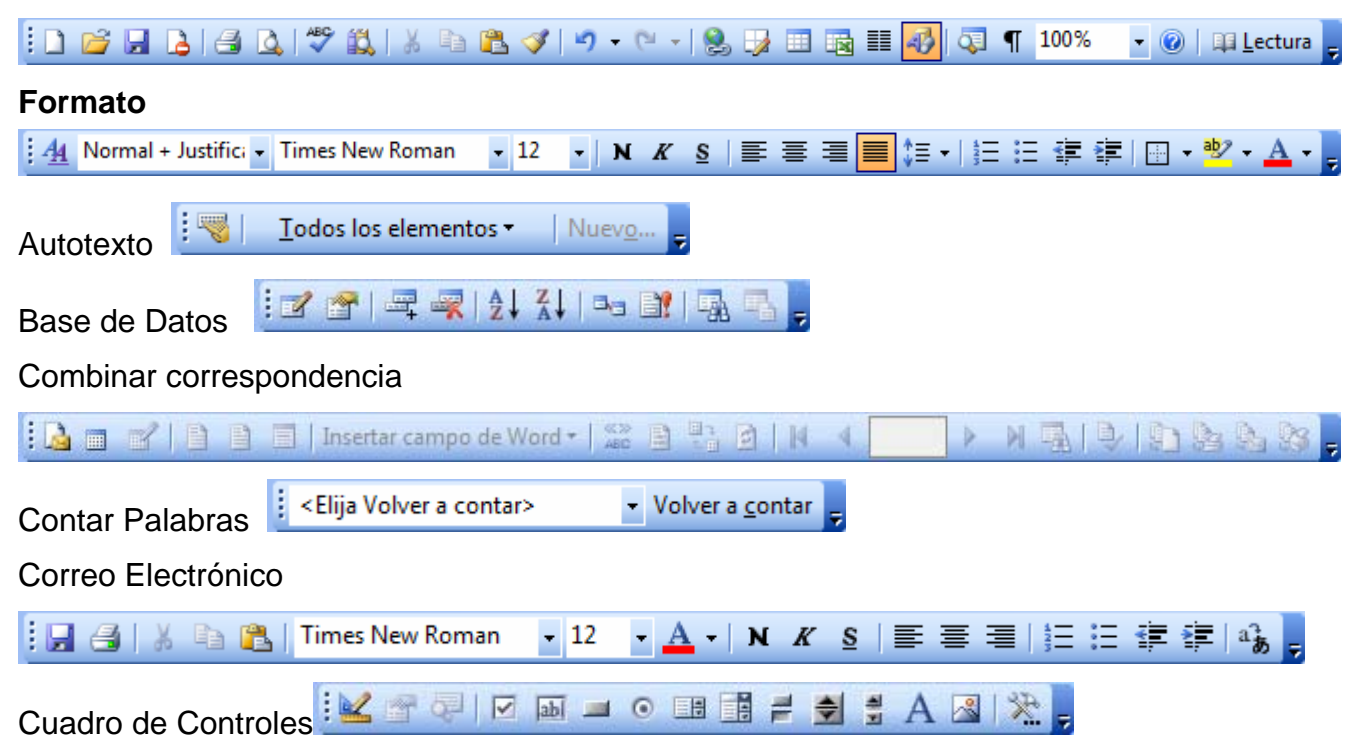

Como podemos observar si ponemos todas las barras de herramientas que podemos poner, nos quedaríamos sin espacio para escribir o leer el texto. Por tanto debemos poner en la barra de herramientas las que mas utilicemos, y cuando no las vayamos a usar las quitamos. <span id="page-3-0"></span>**3-8.- Vistas en miniatura** Con esta opción se nos desplegará a la izquierda del texto las miniaturas de las páginas que tengamos escritas.

<span id="page-3-1"></span>**3-9.- Encabezado y pie de página.** Esta opción es muy útil cuando queremos personalizar

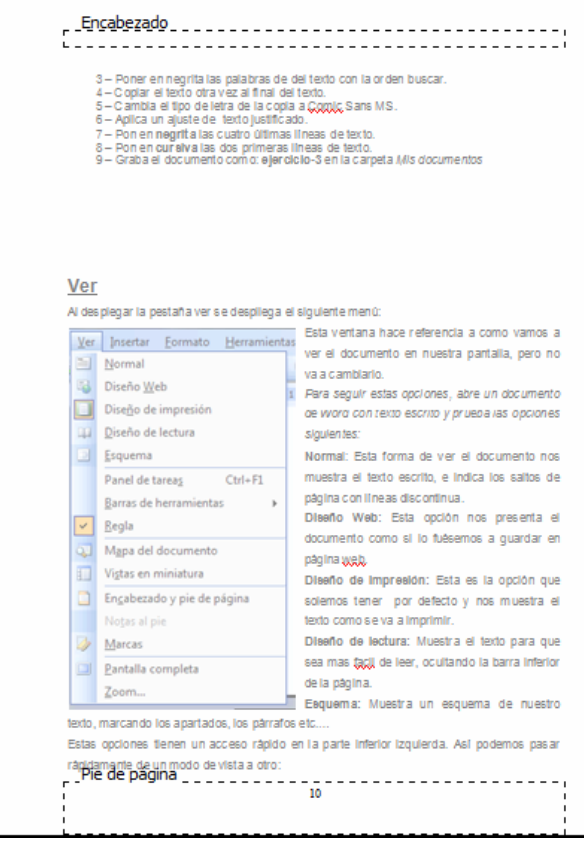

un documento. Esto nos permite escribir por encima del margen superior y por debajo del limite inferior. Al pulsar esta opción nos aparecen unos recuadros punteados, donde podemos escribir. Hay que tener en cuenta que lo que pongamos en el encabezado o en el pié de página aparecerá en todas las páginas.

Si pulsamos esta opción nos saldrá un cuadro de herramientas como esta:

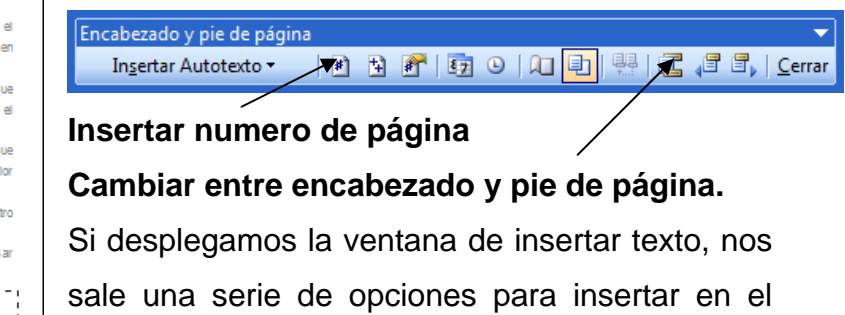

encabezado o en el pie de página.

## **EJERCICIO - 3:**

Abrir el ejercicio 3 y hacer una copia del texto en la página siguiente. Poner en la barra de herramientas la barra de Herramientas Web. Poner en el encabezado del texto, alineado a la derecha en tamaño 8 "Aula de informática "IES MEDITERRANEO" y en el pie de Página poner en el centro el número de página y a la derecha la fecha de creación. Poner en el encabezado a la izquierda "Esta es la página de las ". Guardar el ejercicio con el nombre de Ejercicio 4.